# Net Monitor for Employees Professional

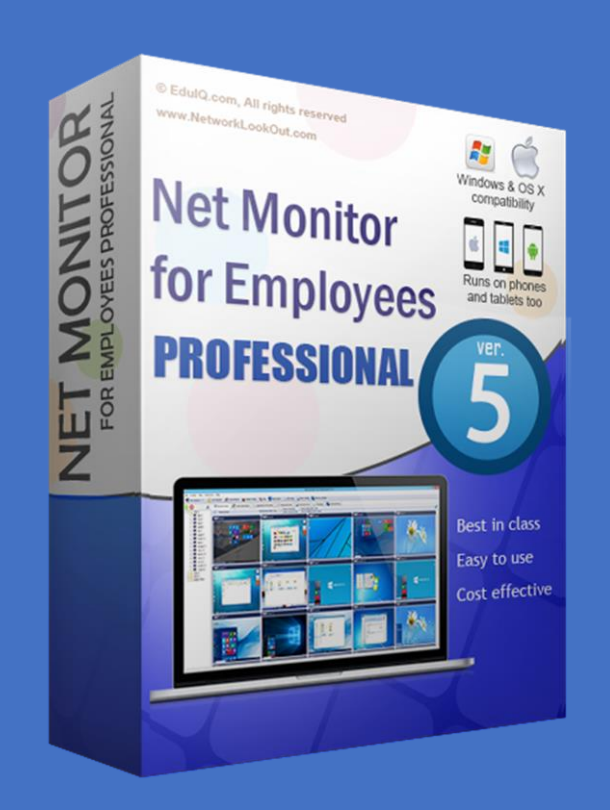

## **www.NetworkLookOut.com**

## <span id="page-1-0"></span>Contents

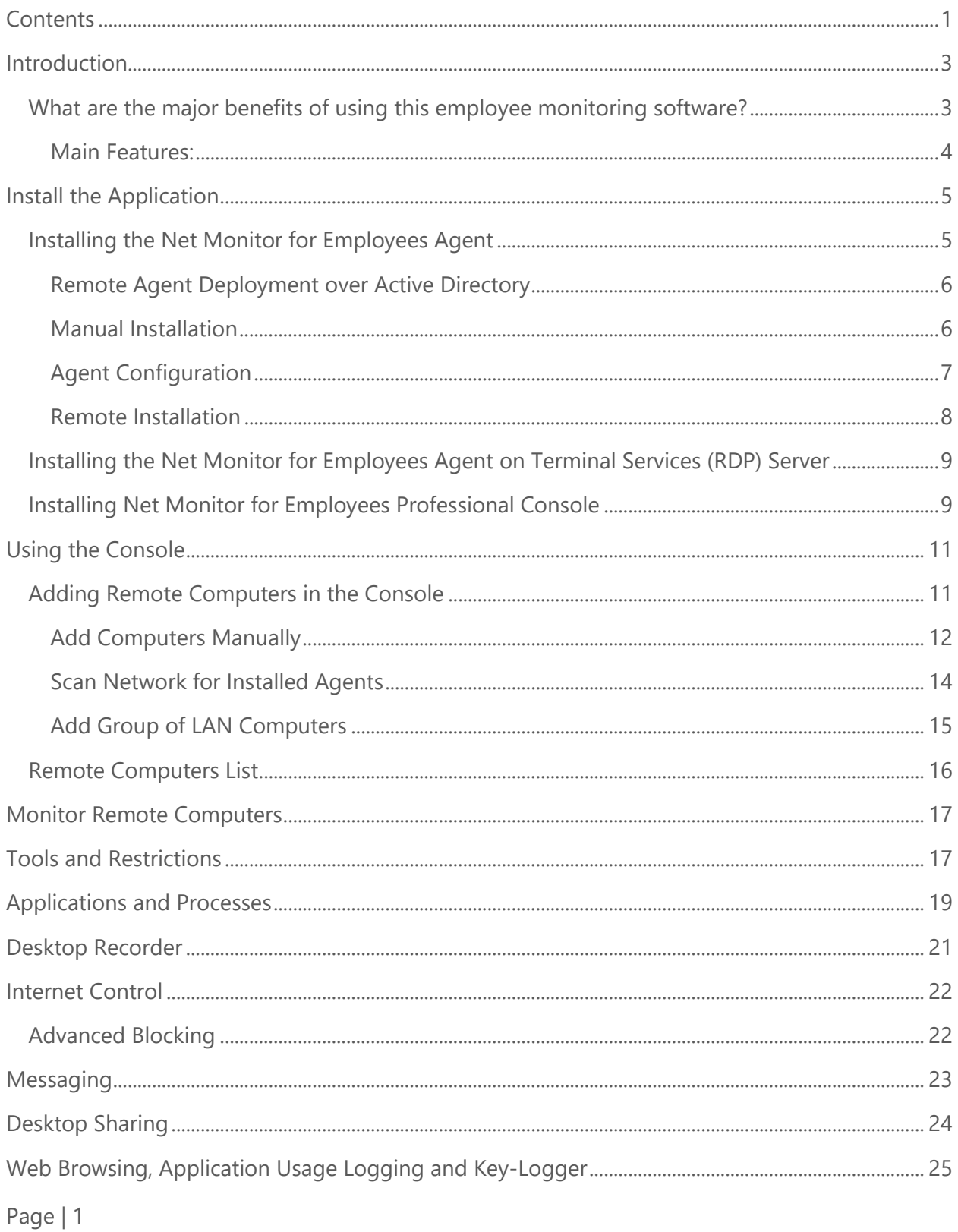

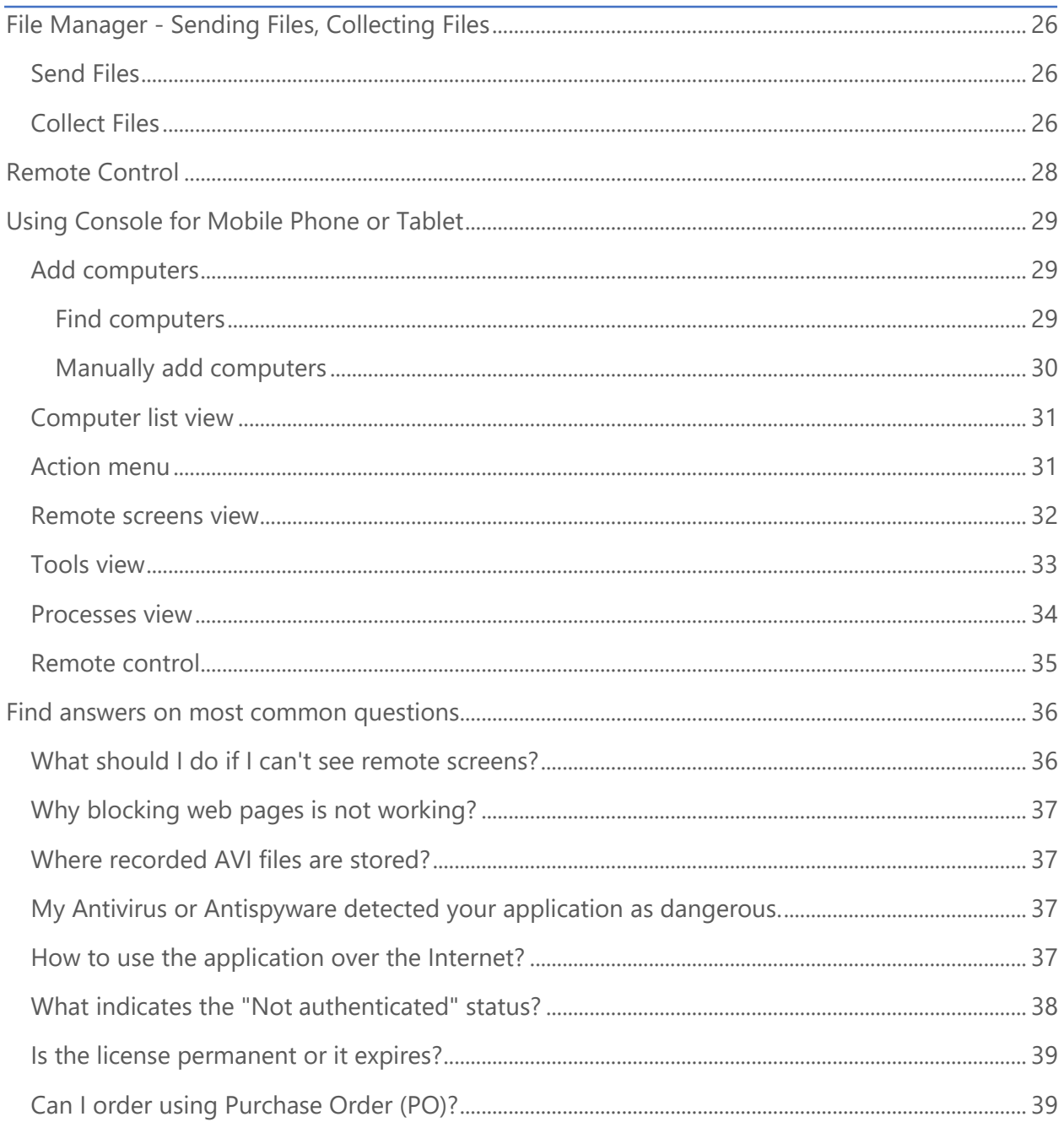

## <span id="page-3-0"></span>Introduction

Net Monitor for Employees lets you see what everyone's doing - without leaving your desk. Monitor the activity of all employees. Plus you can share your screen with your employees PCs, making demos and presentations much easier.

## <span id="page-3-1"></span>What are the major benefits of using this employee monitoring software?

- Installation and use of the application is very easy since all of the functions can be accessed with a few mouse clicks.
- You have complete control over what employees are doing.
- This application provides you with a live picture of the employee computer screens.
- You can make the presentation by showing your live screen to students or presenting student screen to others.
- Application allows you to take over the employee computer by controlling its mouse and keyboard.
- The employee computers´ screens are represented in the table with a customizable number of rows as thumbnails.
- Schedule employee computers desktop recording to MPEG4 files
- Execute several actions on all employee computers with on click
- Block applications and Internet access
- Log visited web pages
- Log used applications
- ...and much more see feature list and screen-shots

#### <span id="page-4-0"></span>Main Features:

- Displaying a live picture of an employee computer.
- You can take control of an employee computer by controlling its mouse and keyboard.
- More employee monitor screens can be displayed in a table.
- Computers can be organized in computer groups (e.g. classrooms)
- An employee monitor screen can be zoomed to an actual size.
- The name of the connected user is displayed.
- Record employee computers screens to MPG4 files.
- Show your desktop to students or show student desktop to students
- Power on/off, restart, hibernate, suspend employee computers
- Log off desktop users
- Lock workstation
- Clear desktop
- Control screen-saver
- Block Internet
- Block applications
- Mute employee computers
- Limit employee computers audio volume level
- Disable printing
- Disable Ctr+Alt+Del
- Blank screen
- Start program on employee computers and see the output
- Open web page on employee computers
- Multi-monitor support
- Control over running processes and applications
- You can lock selected employee computers
- You can display a message on selected employee computers.
- When lower bandwidth is required, the refresh interval can be enlarged.
- Automatic connection to an employee computer is optional.
- Settings for the agent are encrypted and password protected.
- Connection to an employee computer is password protected.
- Access to monitoring the console is password protected. If more users use the same computer, different profiles and access passwords can be set.
- More monitoring consoles can be connected to the same employee computer you can monitor your students from different locations.
- Agent can be remotely installed.
- Fast users switching is supported.
- Multi-session support for Remote Desktop, Terminal Services, Citrix,...
- Console can be used on smart phone or tablet

## <span id="page-5-0"></span>Install the Application

The application consists of two modules that must be installed:

- Net Monitor for Employees Professional Console
- Net Monitor for Employees Agent

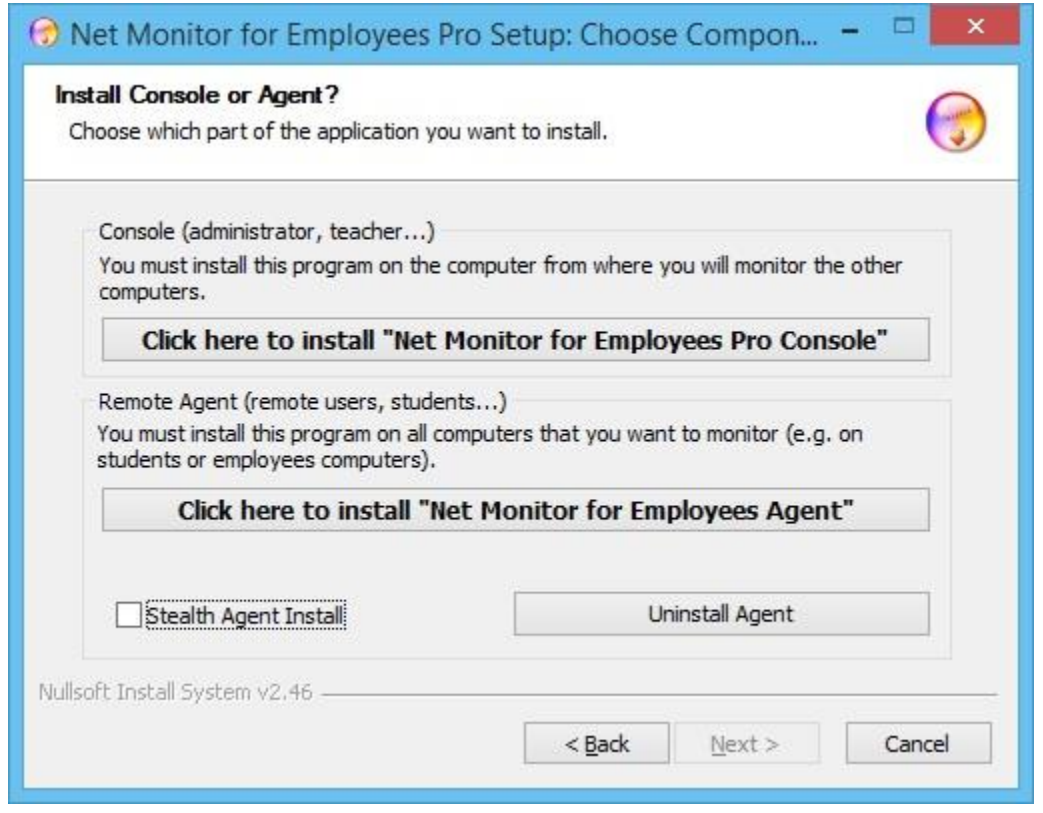

## <span id="page-5-1"></span>Installing the Net Monitor for Employees Agent

The "Net Monitor for Employees Agent" must be installed on all remote computers that you want to monitor. To do this, you must have administrative privileges.

### **NOTE:**

On Windows XP, Windows Vista, Windows Server 2003 or Windows Server 2008 you need to install update from this web page:

### **<http://support.microsoft.com/kb/971513>**

Update has to be installed on all computers where agent is installed and is necessarily to successfully block web pages on various web browsers.

Agent can be manually or remotely installed.

Remote agent installation is possible only on NT based operating systems (Windows XP, Windows 2003, Windows 7,8,10) with administrative privileges. Please note that used port will be automatically open only on Windows Firewall. On all other firewalls you will have to open this port by your self. Remote installation can be done on LAN, WLAN or VPN. The remote installation over the Internet is not possible unless you use VPN network.

#### <span id="page-6-0"></span>Remote Agent Deployment over Active Directory

MSI package for agent that can be used for remote deployment over Active Directory can be downloaded here:

#### **[http://networklookout.com/dwn/nmemplpro\\_agent.msi](http://networklookout.com/dwn/nmemplpro_agent.msi)**

It can be installed like this:

#### **msiexec /i nmemplpro\_agent.msi PASSWORD=myAgentPassword /qn**

You need to deploy as usual using package **nmemplpro\_agent.msi** and specifying a MSI property

#### PASSWORD=myAgentPassword

The myAgentPassword is the password you want to use.

#### <span id="page-6-1"></span>Manual Installation

To manually install an agent please go to remote computer and run the installation program.

In the first installation window click on second option Install "Net Monitor for Employees Agent".

On the end of installation you will have to configure an agent. To do so please read the chapter Agent Configuration.

Agent can be installed in stealth mode (select " **Stealth Agent Install** " checkbox).

In such way no program group is created, application does not appear in Add/Remove programs and no icon is displayed.

### <span id="page-7-0"></span>Agent Configuration

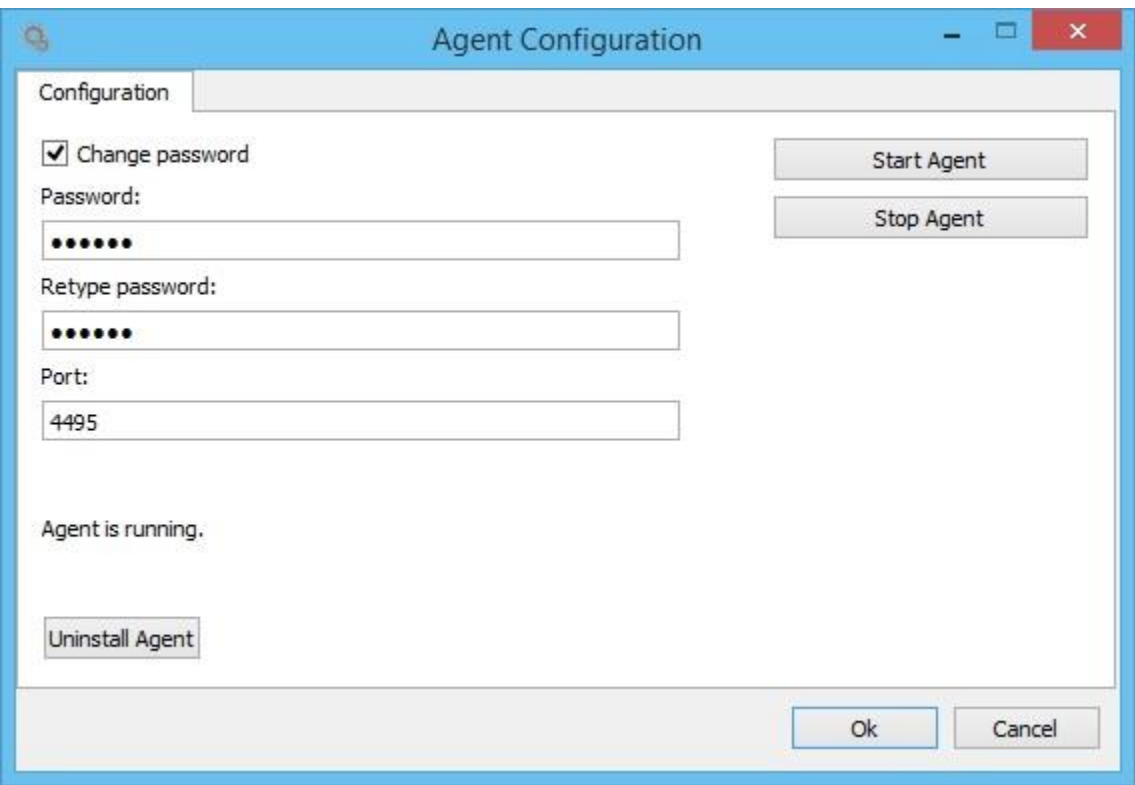

During installation, you need to type the password that protects the configuration and access to the agent. Here, simply select one password and remember it. Note that the default port on which the agent operates is 4495. You can change this port during installation or, later on (Advanced Configuration tab). If you use a firewall, you must open the used port.

### <span id="page-8-0"></span>Remote Installation

To start remote agent installations click with right mouse button on computer in a list.

Object menu will appear:

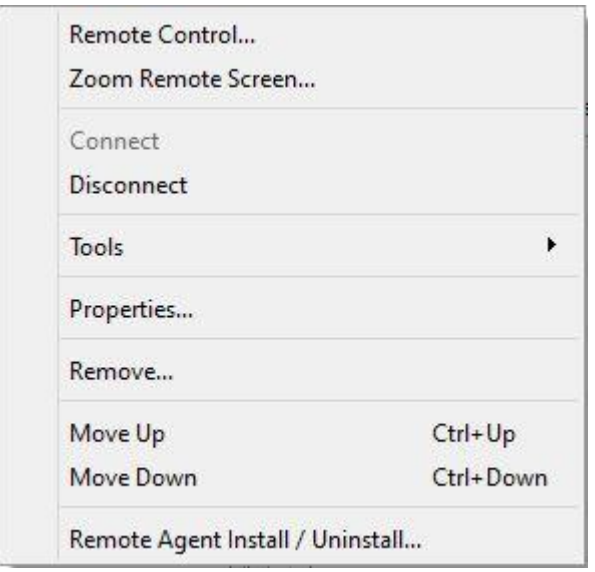

### Choose **Remote Agent Install / Unistall** .

After that this login screen will appear:

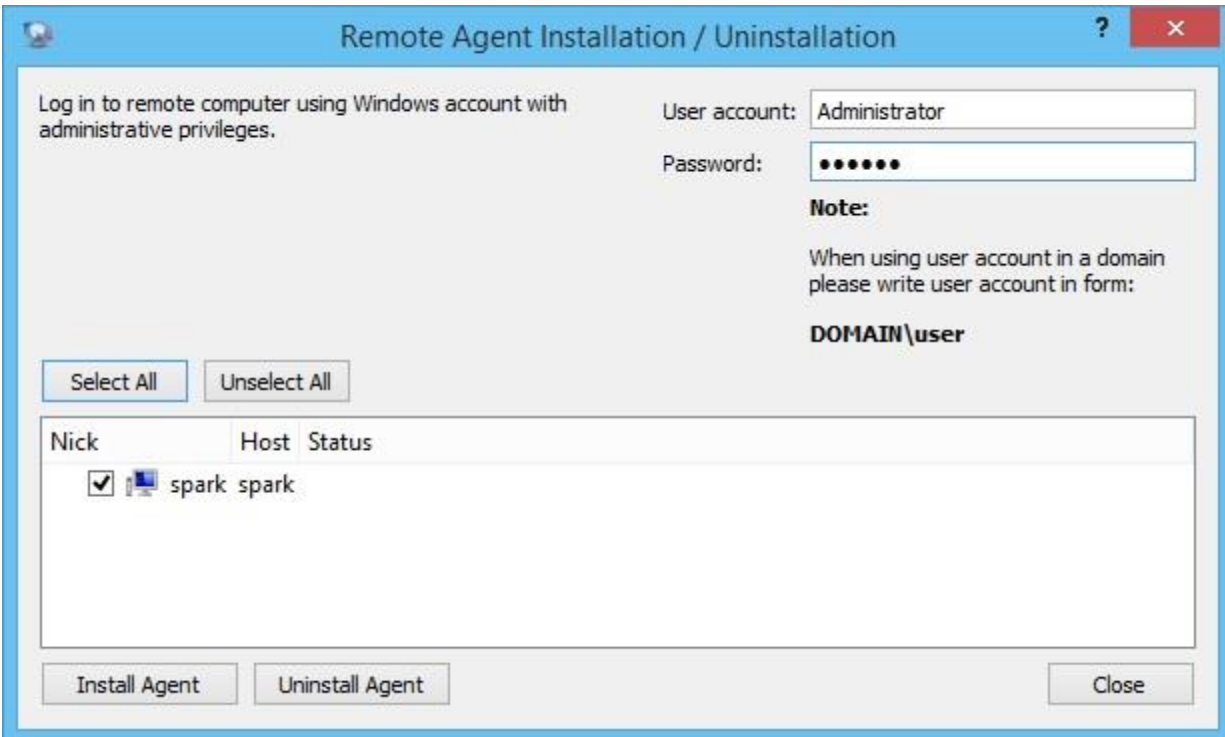

You have to enter the information about the user account on the remote computer that has administrator privileges.

## <span id="page-9-0"></span>Installing the Net Monitor for Employees Agent on Terminal Services (RDP) Server

Application can monitor individual TS (RDP) sessions. In this case agent has to be installed on Terminal Services Server using the same procedure as described in previous chapter.

You need to add only server to the monitoring console because sessions will appear automatically.

When adding server to console select "Advanced Options" and choose option "This computer is a terminal server (TS, RDP)":

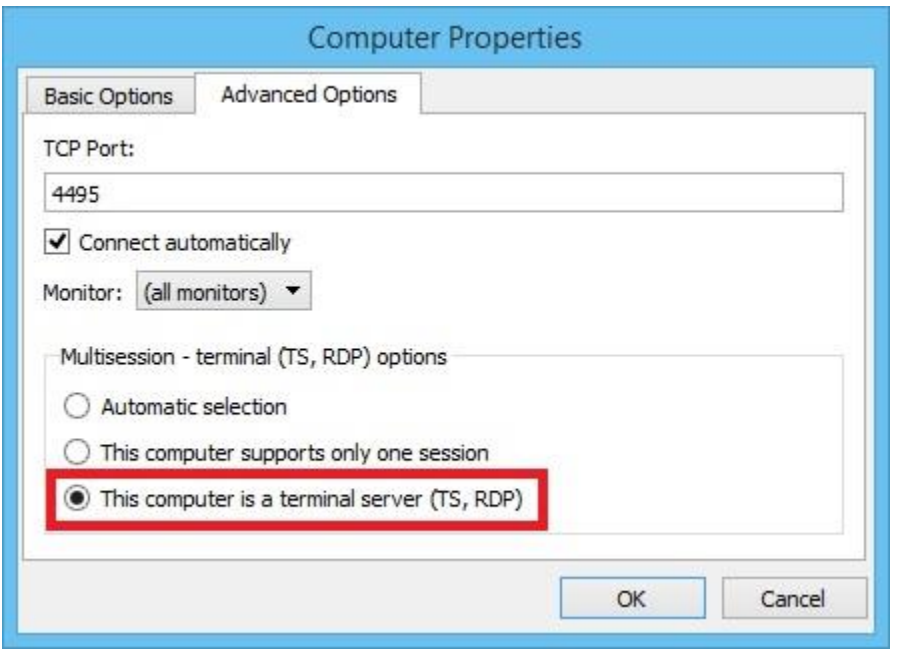

### <span id="page-9-1"></span>Installing Net Monitor for Employees Professional Console

The "Net Monitor for Employees Professional Console" must be installed on one or more computers from which you want to monitor the remote computers.

To do so, you must login to the computer - from where you want to monitor - as the user that uses this computer (or as administrator). Next, install the "Net Monitor for Employees Professional Console". Start the console and type the password that you

want to use for accessing the console. If more users use the same computer, they must all login to the computer using their accounts and set their own password for the console.

## <span id="page-11-0"></span>Using the Console

Administrator console is used to monitor employee computers.

## <span id="page-11-1"></span>Adding Remote Computers in the Console

To be able to monitor the remote computers, you must first add them to the console. You can add computers in three ways:

- Add computers manually
- Scan network for installed agents
- [Add group of LAN computers](http://networklookout.com/help/using_console.htm#LAN)

Use **File** menu to add computers:

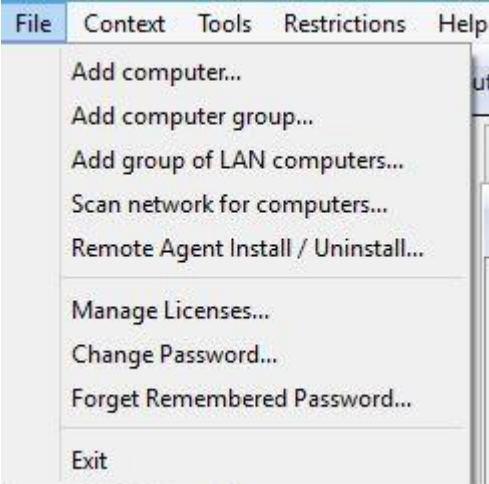

### <span id="page-12-0"></span>Add Computers Manually

Select "Add computer..." from **File** menu:

The dialog has two tabs:

Basic Options Advanced Options

#### *Basic Options*

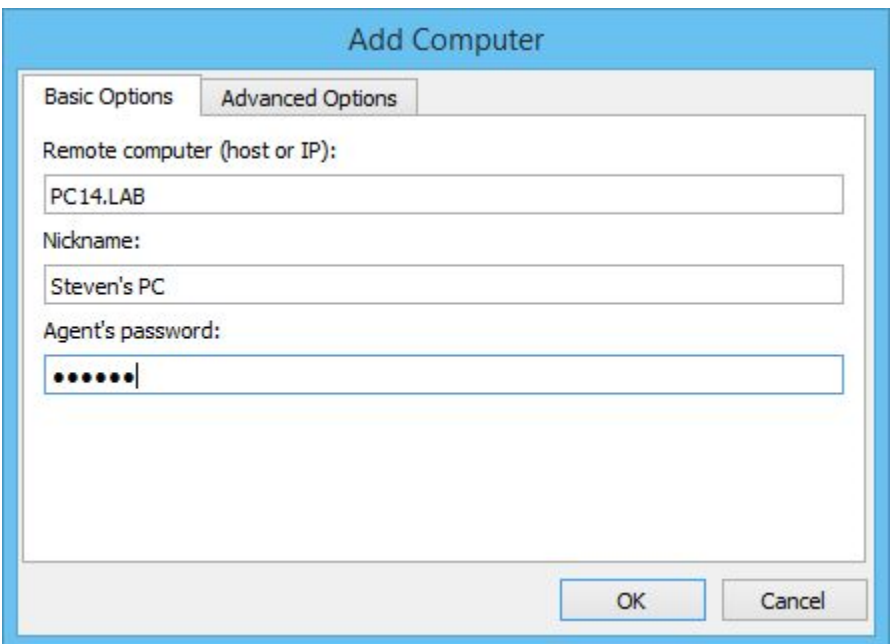

### **Remote computer (host or IP):**

Enter the network hostname or the IP of the remote computer. When using DHCP on the local network you must enter the computer name.

#### **Nickname:**

Enter the name that you want to be displayed to easily identify the remote computer.

#### **Agent' password:**

In this field, enter the same password used when installing the agent.

### *Advanced Options*

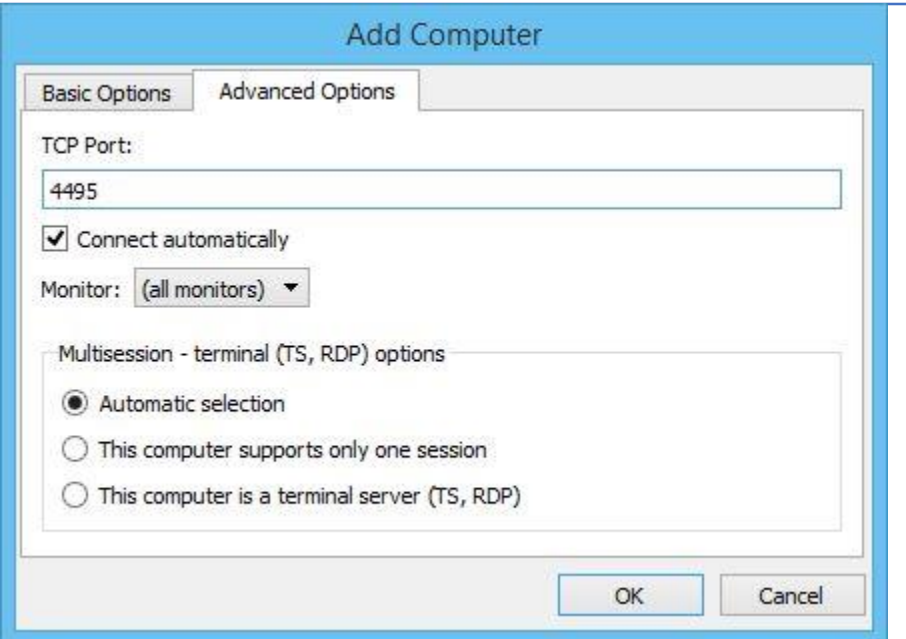

### **TCP Port:**

In this field, enter the same port used when installing the agent. The default port is 4495.

#### **Connect automatically:**

Mark this checkbox if the remote computer should be automatically connected when the "Net Monitor for Employees Professional Console" starts.

#### **Monitor**:

Select which monitor will be displayed as thumbnail.

### **Multisession - terminal (TS, RDP) options** :

Select if your computer is RDP, TS server. This will allow you to see all remote sessions.

## <span id="page-14-0"></span>Scan Network for Installed Agents

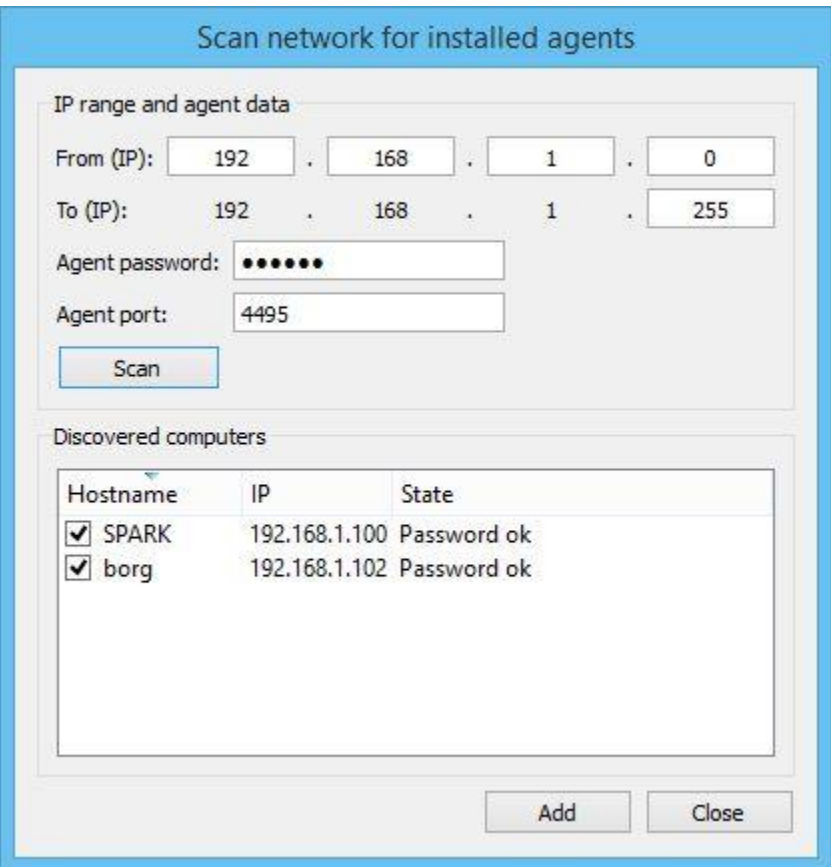

If you already installed agents on remote computers, you can scan the network and add them automatically.

### <span id="page-15-0"></span>Add Group of LAN Computers

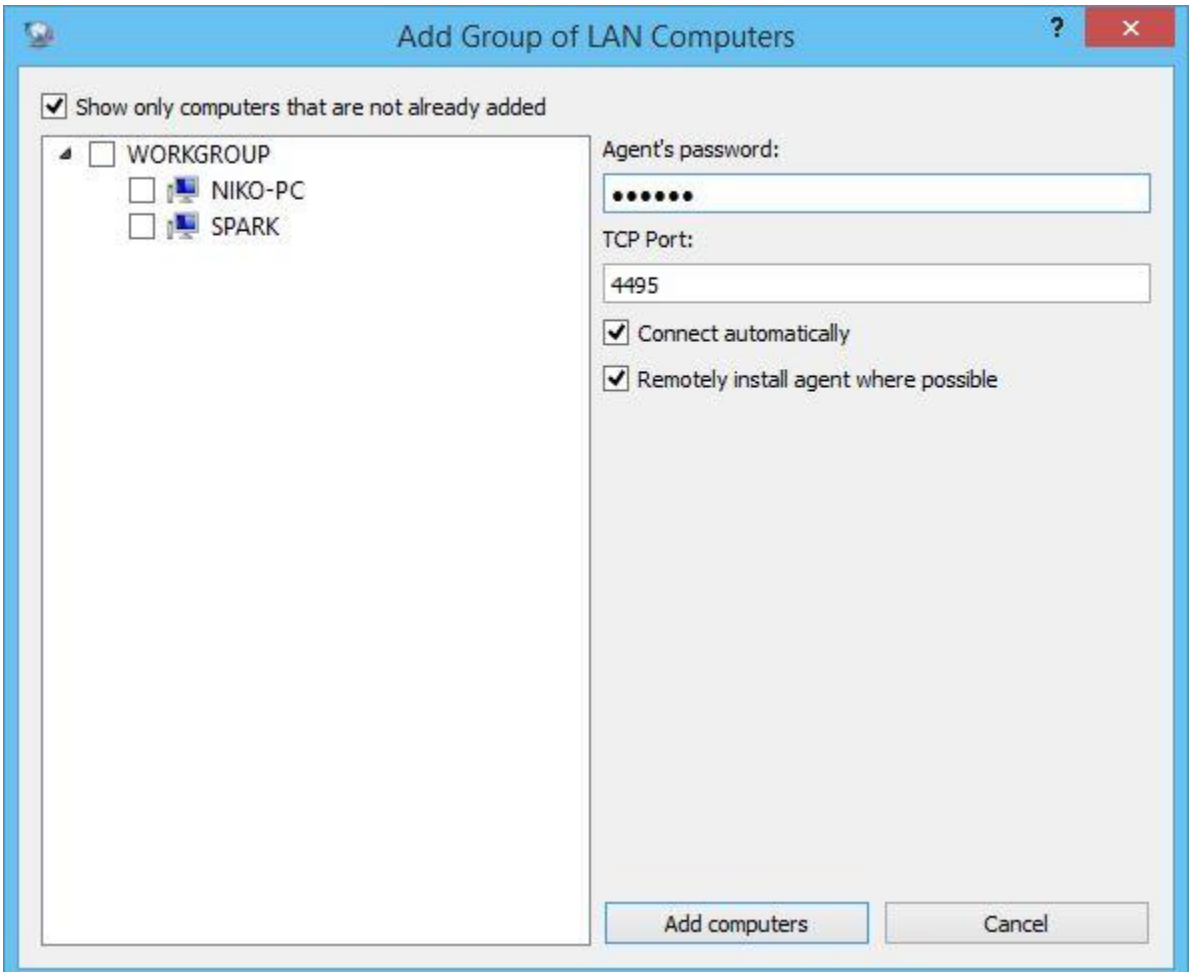

You can automatically add computers on your LAN. Agent can be installed remotely if your LAN permits this (e.g. if you are NT DOMAIN Administrator).

## <span id="page-16-0"></span>Remote Computers List

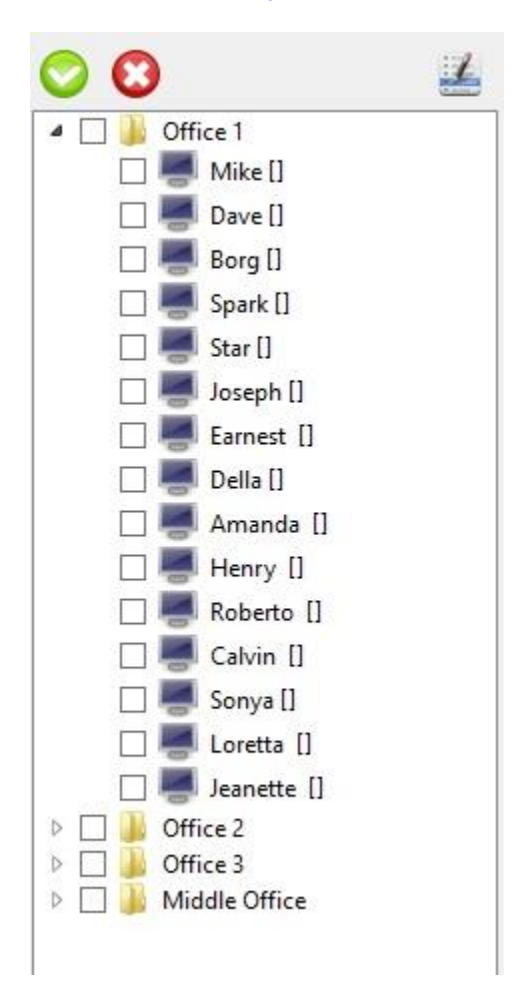

The "Remote Computers List" displays all computers added. The computer icon displays the state of the remote computer. The commands above the remote computer can be easily accessed using the "Object Menu", which can be invoked using a right mouse click.

Computers can be organized in groups - use "**Add computer group...** "from **File** menu.

## <span id="page-17-0"></span>Monitor Remote Computers

The "**Remote Screens Tab**" displays the screens (as thumbnails) of all remote computers.

There are several configuration options available like thumbnail size, refresh interval, aspect ratio...

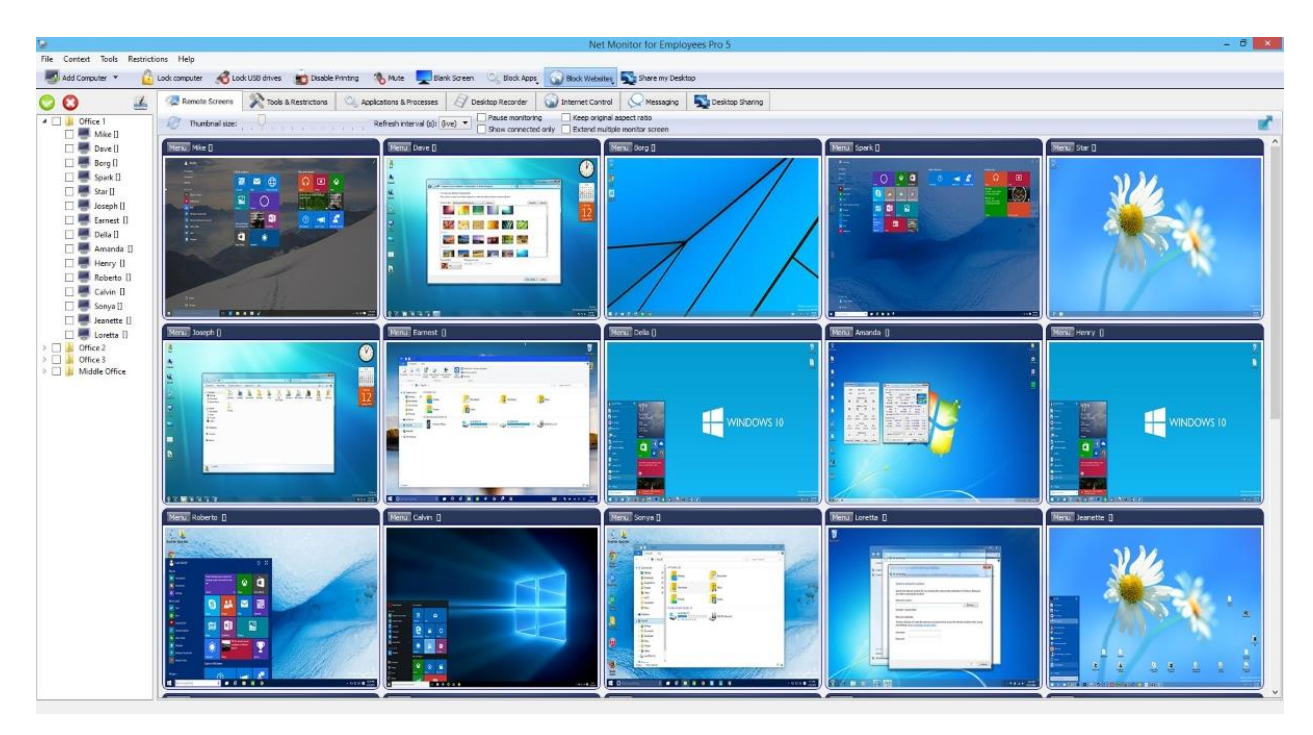

## <span id="page-17-1"></span>Tools and Restrictions

Tools can be used to perform various tasks on remote computers e.g. turn off remote computers, open webpage on remote computers...

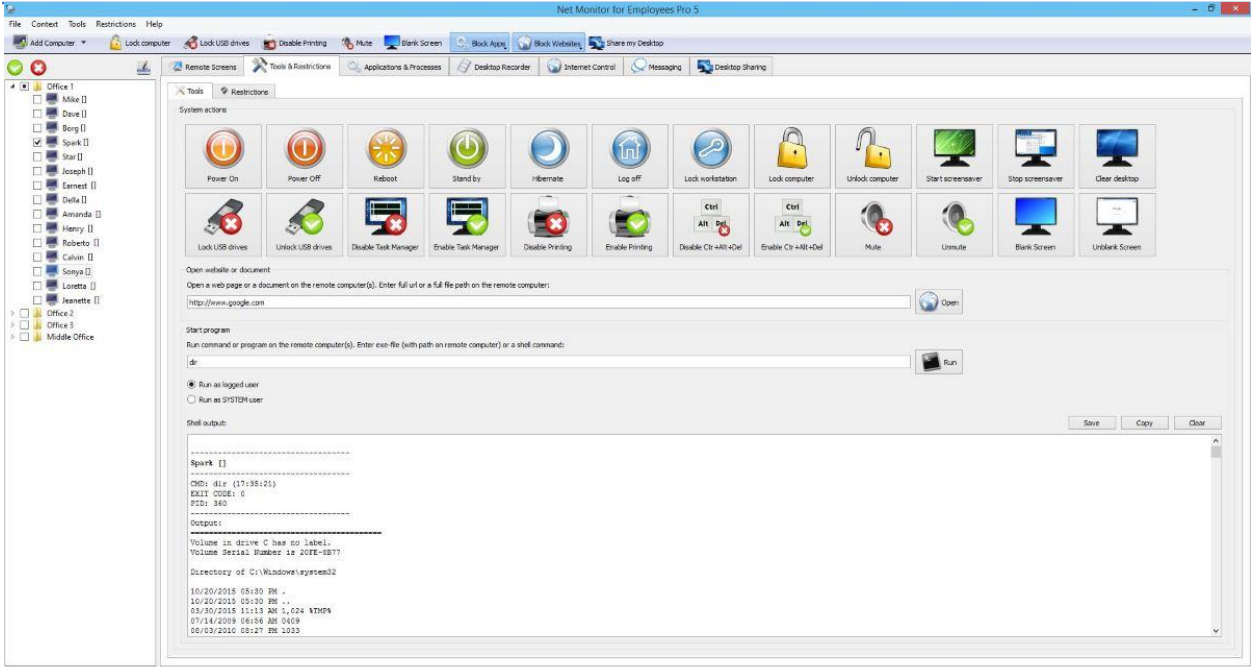

Some of those actions can be used as restrictions - they are automatically started when remote user logs in:

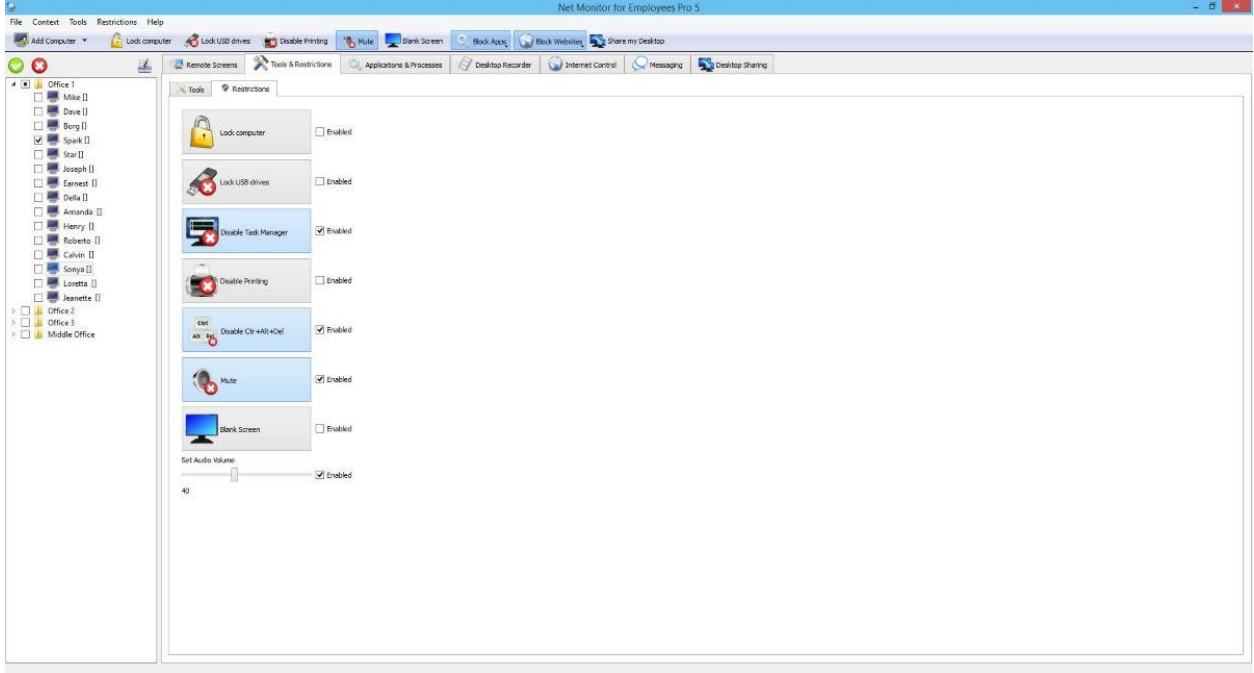

## <span id="page-19-0"></span>Applications and Processes

You can see which applications are currently running and stop them if needed. Application can be moved to a blocking list and it will be automatically stopped if user starts it.

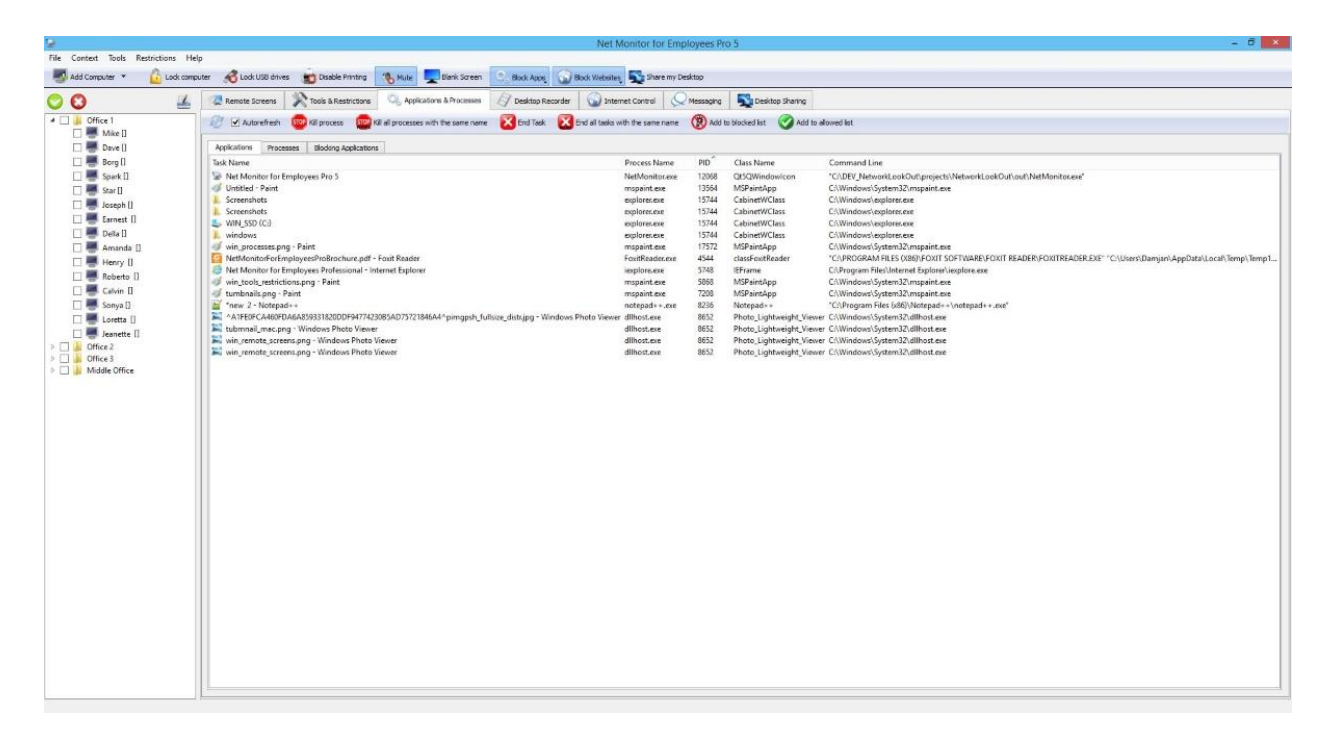

Here you can configure which applications will be blocked:

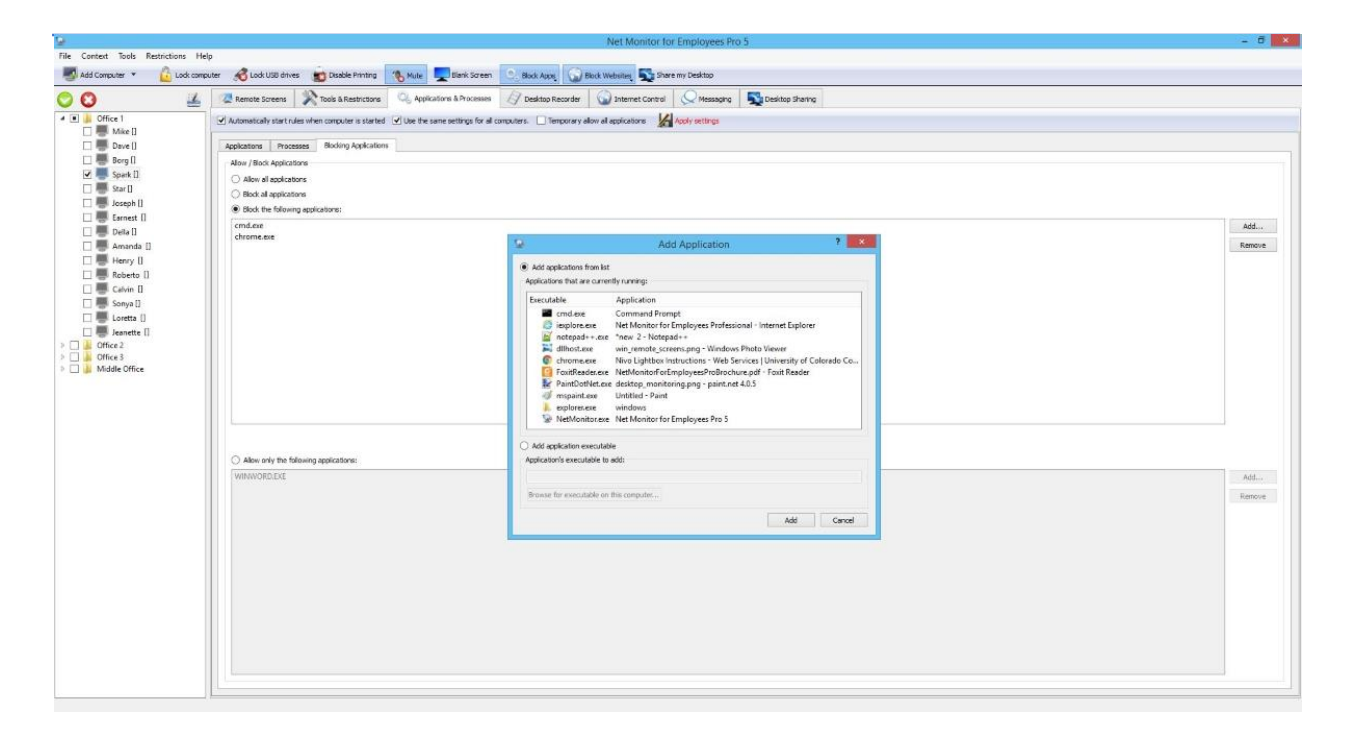

You can also see which processes are currently running and kill them if needed:

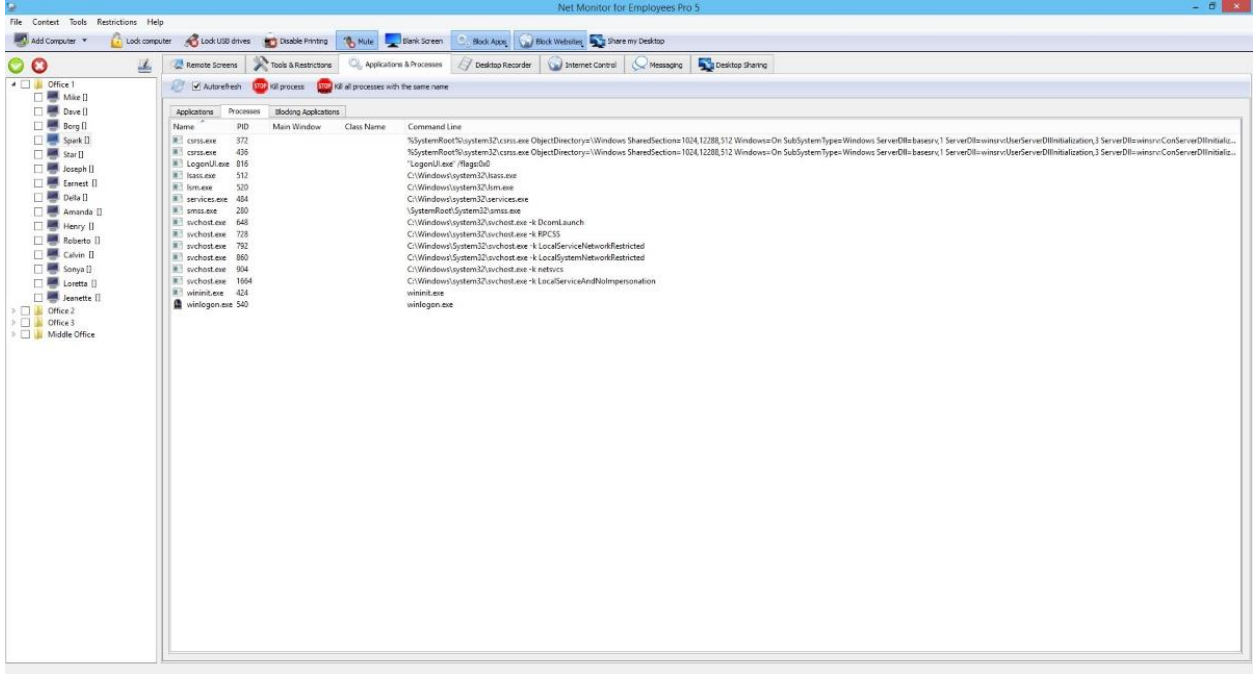

## <span id="page-21-0"></span>Desktop Recorder

You can record remote users' screens to MPEG4 or JPG files.

Recording can be scheduled or started manually.

Here you can also play recordings.

Recordings can be optionally stored on a shared folder.

We suggest that you uses hidden share e.g. \\mycomputer\recordingsXYZ\$.

Select this under "Desktop Recorder" - Override recordings directory.

Share must have read/write access for logged user on remote computer - therefore using hidden share is suggested since remote users will not know to access it.

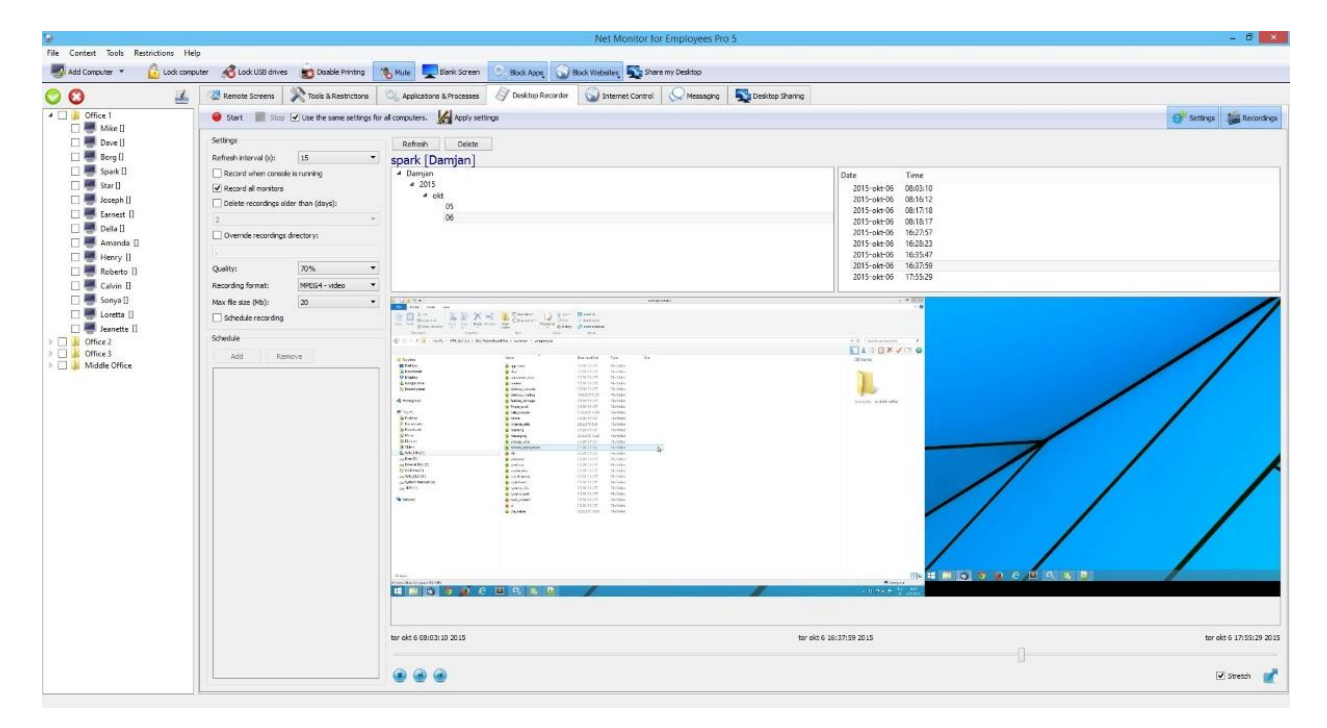

## <span id="page-22-0"></span>Internet Control

You can choose which web sites to allow and which to block:

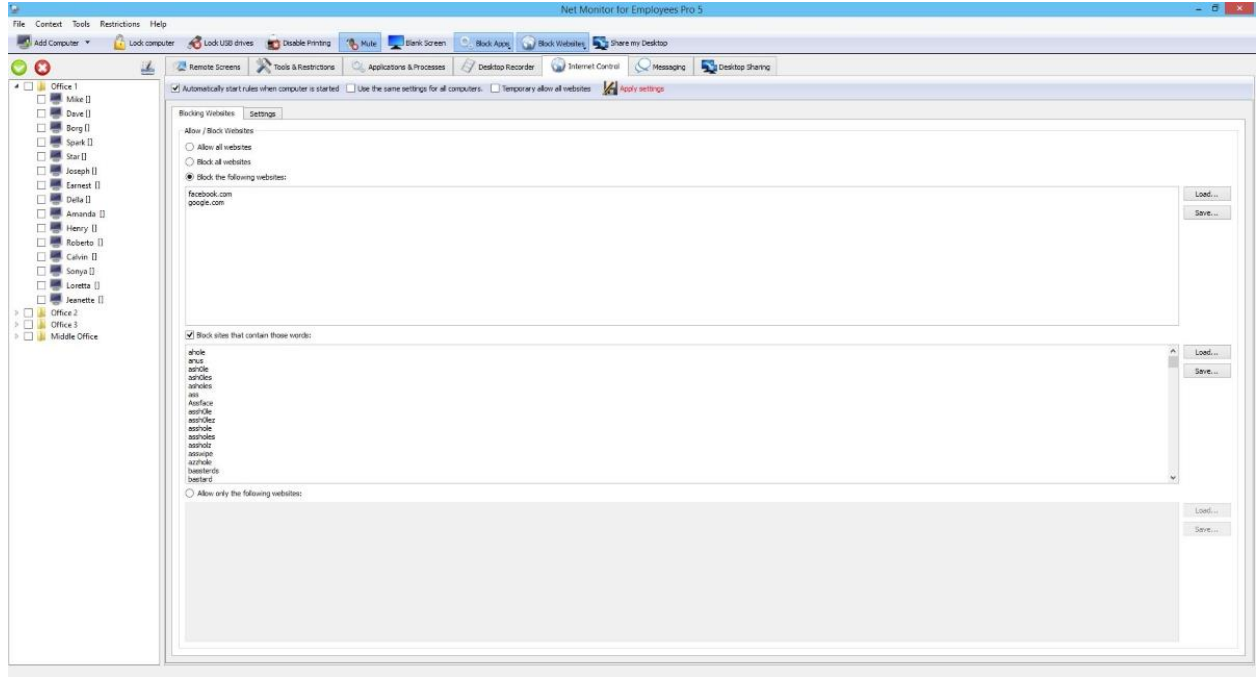

## <span id="page-22-1"></span>Advanced Blocking

If option "Use Advanced Blocking" is selected, network blocking is done on a system kernel level that is independent on web browser.

When using this option to allow specific web sites, you may need to allow also other sites from where original site is loading resources - e.g. images.

## <span id="page-23-0"></span>**Messaging**

You can send a message or questions to remote computers:

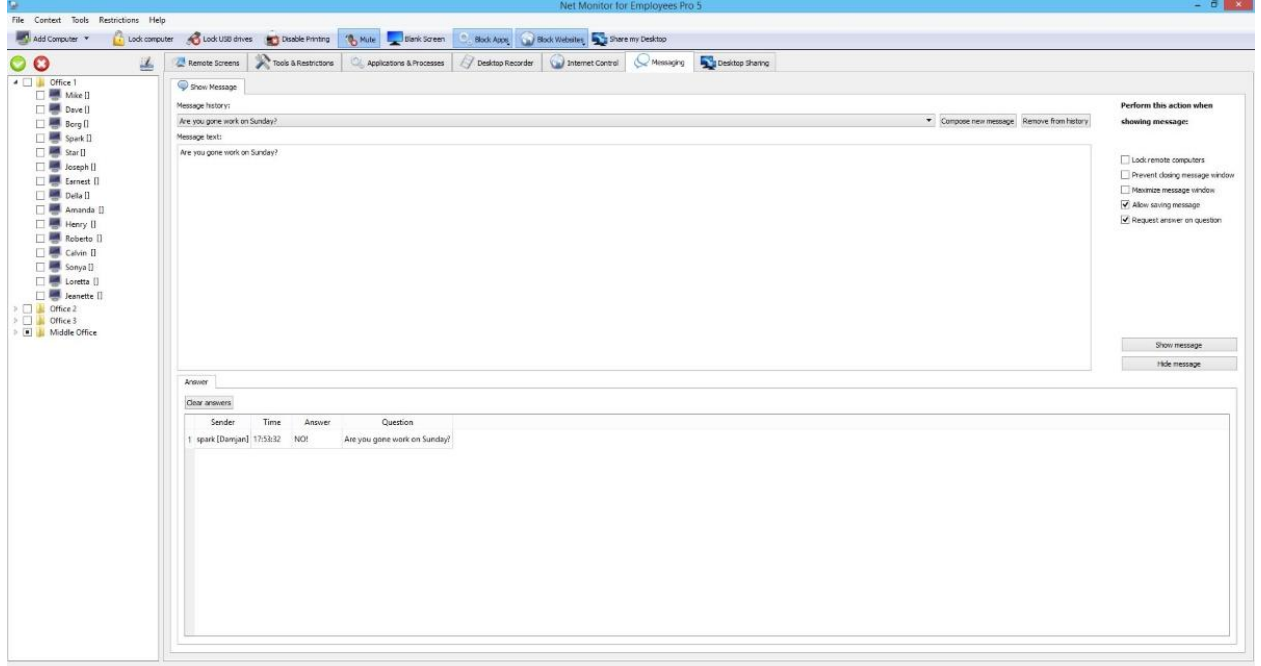

## <span id="page-24-0"></span>Desktop Sharing

You can share your screen or remote screen to others.

Remote control can be enabled so remote users can control shared screen when needed:

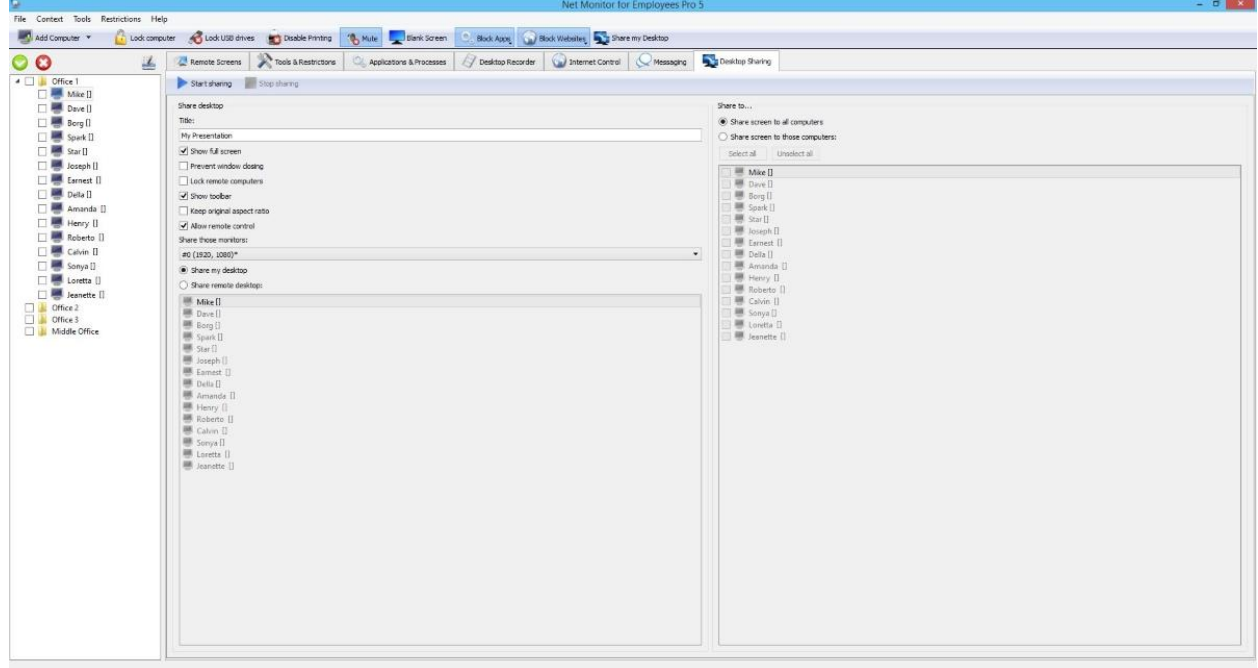

## <span id="page-25-0"></span>Web Browsing, Application Usage Logging and Key-Logger

Here you can see which web pages were opened by the users and which applications user was using the most. There are several reports available e.g. top web sites, details, key-logger shows keystrokes in each application...

You can also filter report by computer, user, time range...

Report can be exported to a file.

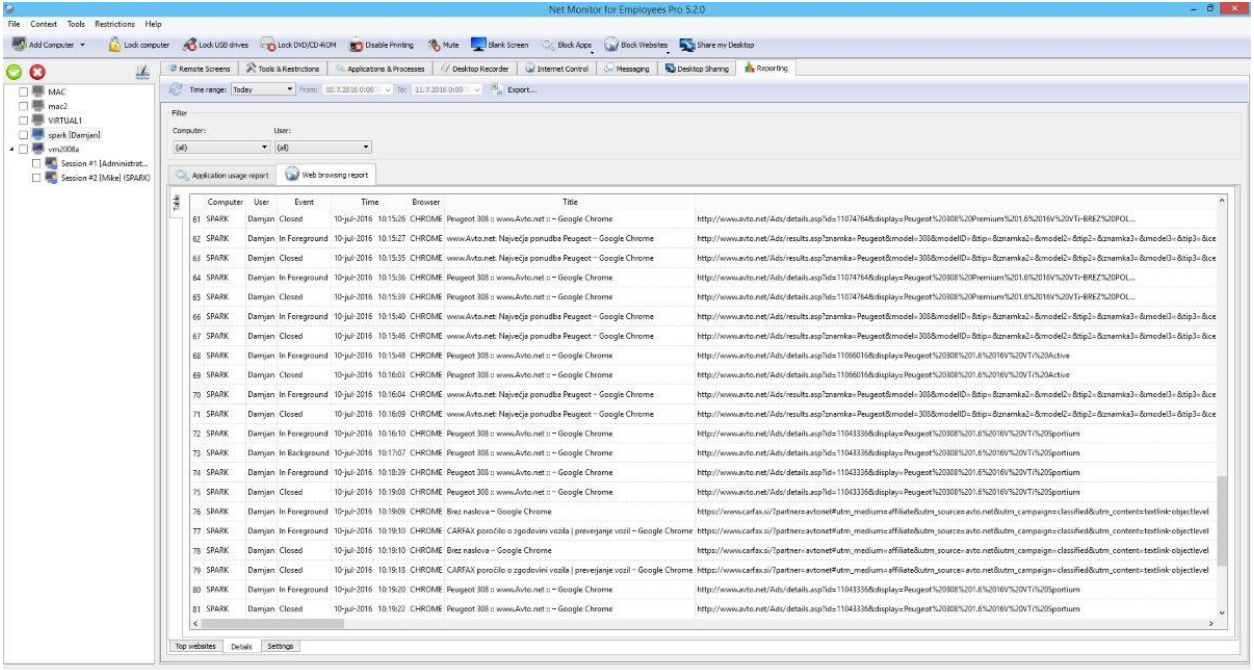

## <span id="page-26-0"></span>File Manager - Sending Files, Collecting **Files**

### <span id="page-26-1"></span>Send Files

Here you can send files to selected employee computers. Multiple files can be selected.

There is also an option to automatically start / open sent files on employee computer.

If file already exists you can choose to overwrite it.

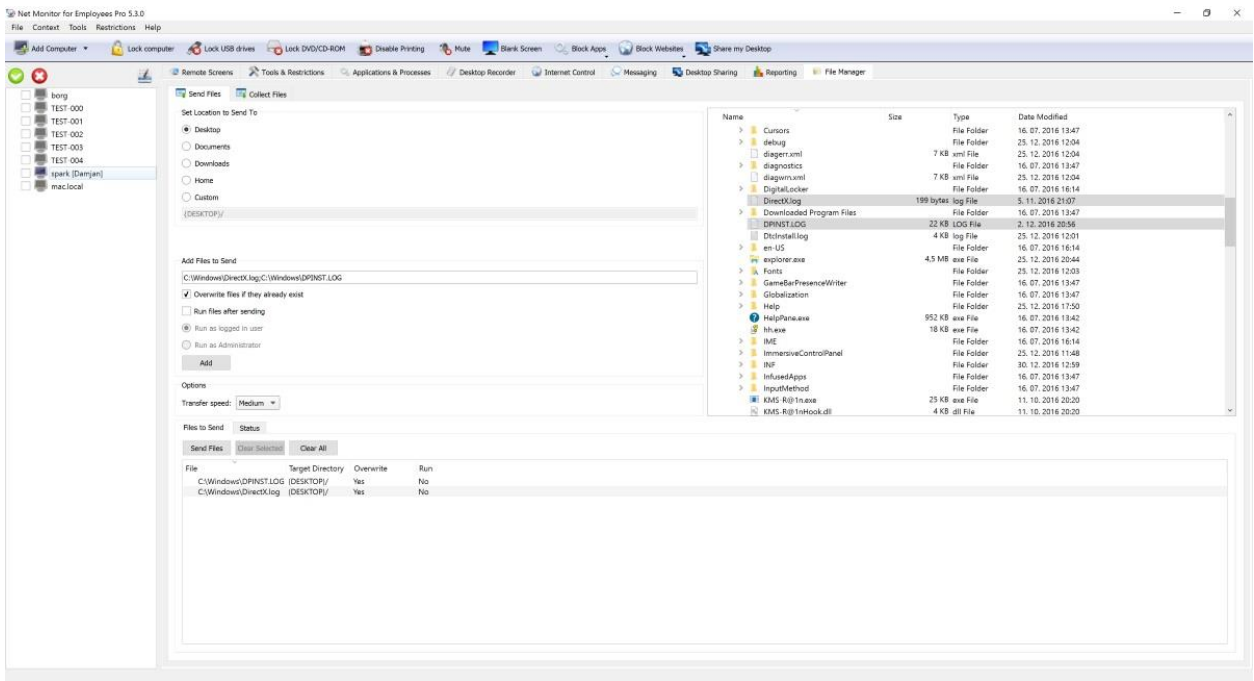

### <span id="page-26-2"></span>Collect Files

Here you can collect files from employee computers. Files will be copied to selected target folder on computer with the console.

Multiple files can be collected - you need to type them in filed "File(s) to collect". Files must be separated with ";" for console running on Windows or by ":" for console running on other operating systems.

Files from different computers can be copied to different folders based on computer name, user name or time.

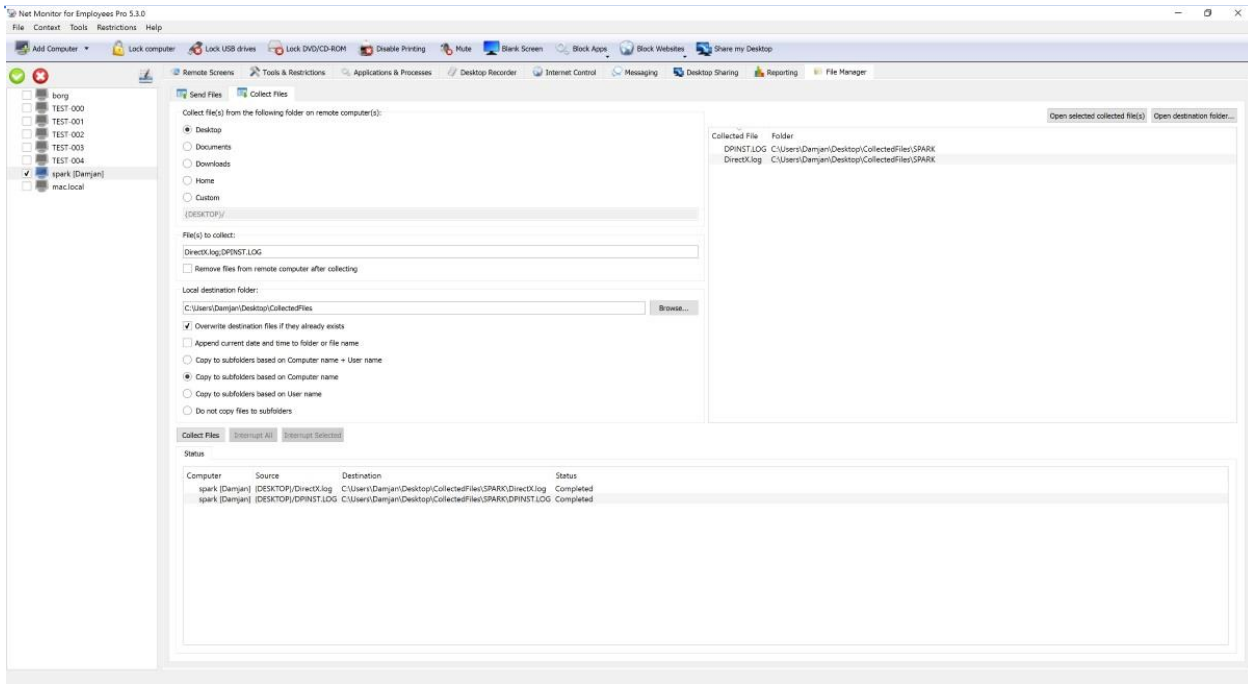

## <span id="page-28-0"></span>Remote Control

Remote control can be started from object menu or from menu on specific remote computer screen:

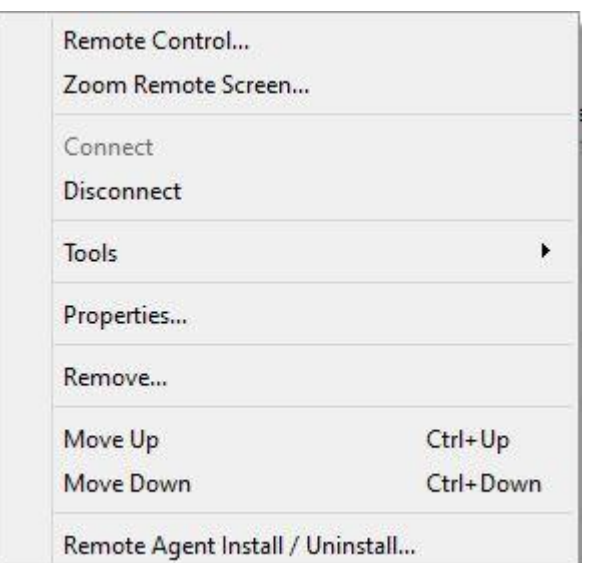

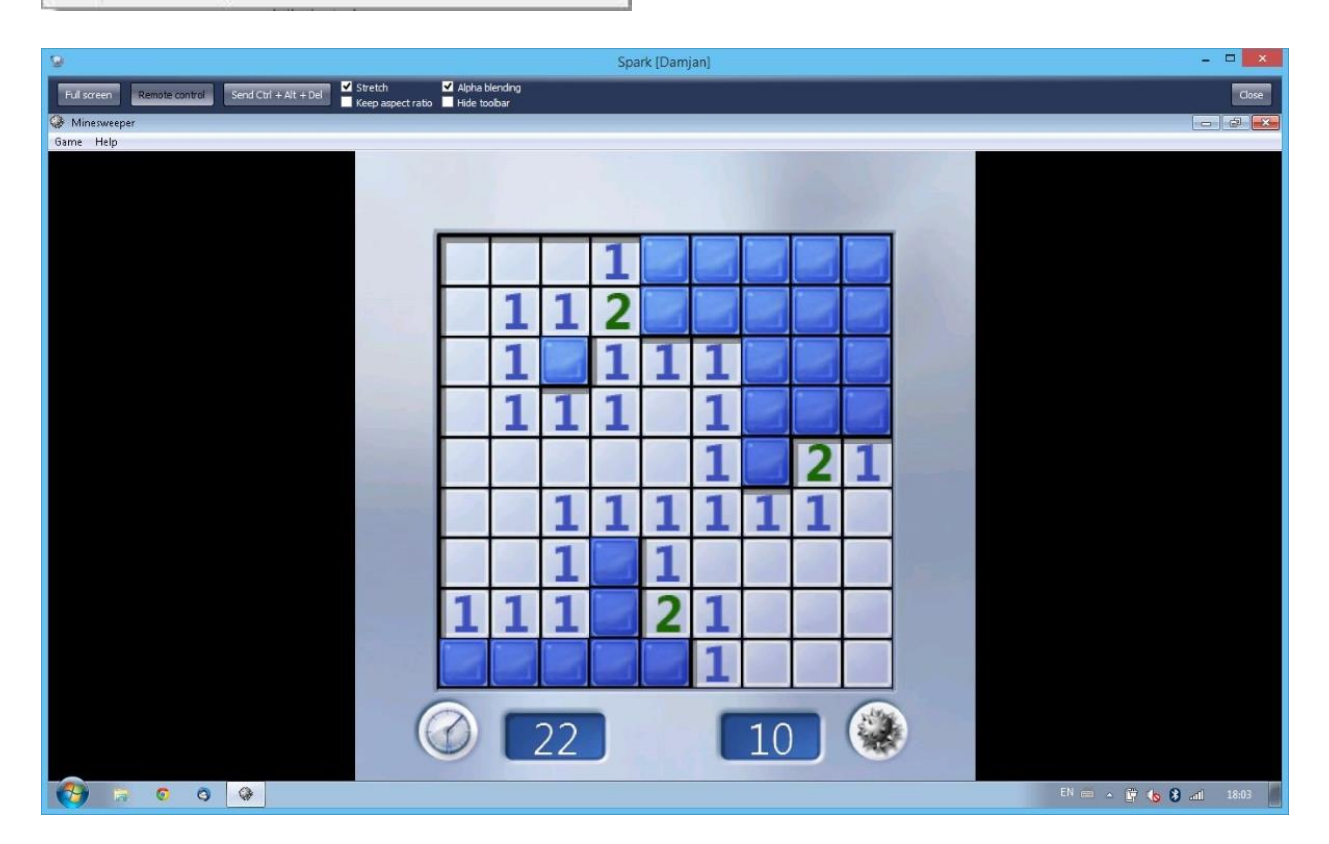

## <span id="page-29-0"></span>Using Console for Mobile Phone or Tablet

Console can be downloaded on appropriate application store:

<http://networklookout.com/downloads.htm>

Mobile console version operates very similar as desktop version.

### <span id="page-29-1"></span>Add computers

Before monitoring you need to add computers that you want to monitor.

#### <span id="page-29-2"></span>Find computers

Find and add PCs where agent is installed

Open the console on your smartphone or tablet and click on "Find computers ":

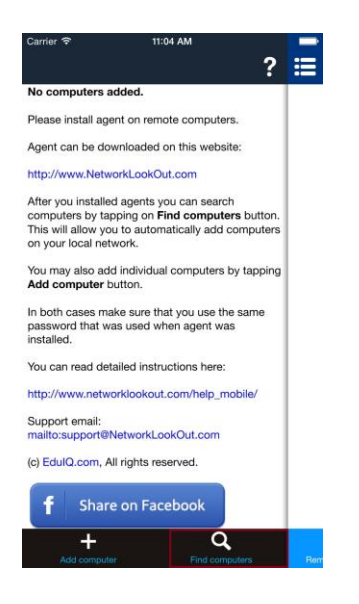

On the next screen enter the agent's password that you choose in previous step when installing an agent.

Tap on "Scan computers" button and wait few seconds that network PCs are discovered. If nothing is discovered please check your WiFi connection and tap on "Scan computers" again.

Please note that you can scan PCs only on your local network. If they are not discovered then you will need to add them manually (described in next chapter). If they are discovered you can select which to add and then tap on "Add computers ".

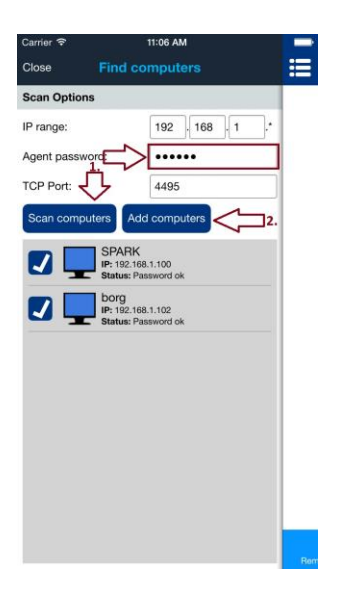

#### <span id="page-30-0"></span>Manually add computers

If PCs in previous step are on different network or were not automatically discovered you can add them manually by tapping on "Add computer ":

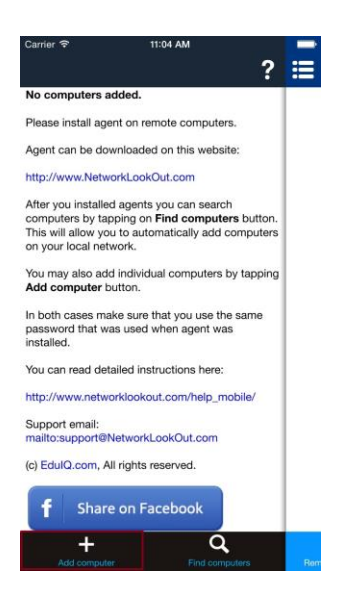

On the next screen fill all required fields. Under Remote computer filed type IP or DNS host name of the network PC. Enter the agent's password that you choose in first step when installing an agent.

When everything is filled correctly tap on Done.

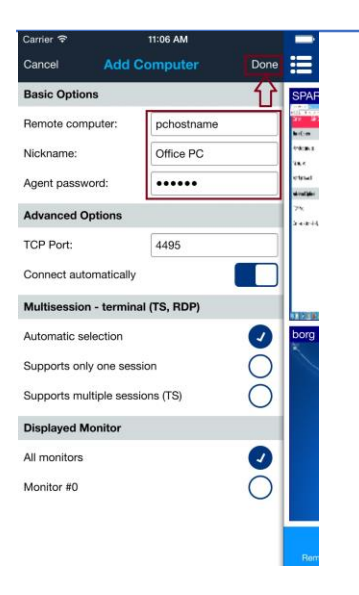

### <span id="page-31-0"></span>Computer list view

All added PCs will appear in a list. You can select one computer by tapping it. If you want to select more computers you can use checkboxes. Computer list can be hidden by tapping on menu icon.

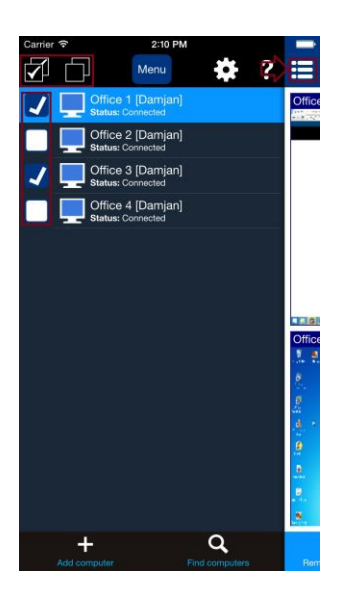

## <span id="page-31-1"></span>Action menu

Action menu can be used to invoke some specific actions on selected network computers. You can show the menu by tapping on Menu or by tap & hold on specific computer in a list.

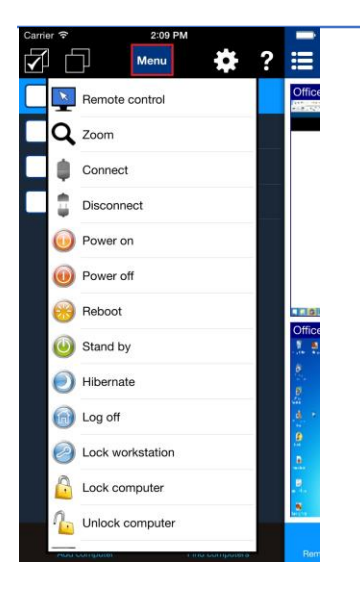

### <span id="page-32-0"></span>Remote screens view

Remote computer screens can be viewed using Remote screens view. On smartphones you will need to hide Computer list view first.

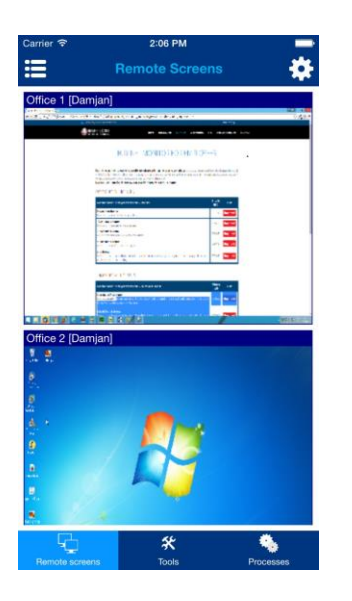

Configuration menu can be displayed / hided by tapping a gear icon in upper right corner:

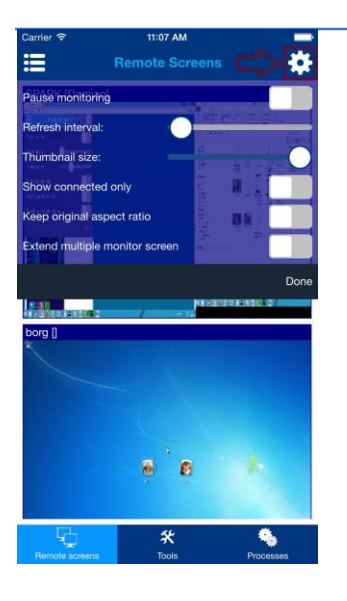

## <span id="page-33-0"></span>Tools view

A several useful actions can be performed on remote computers. Before executing those actions make sure that you select desired computers in Computer list view .

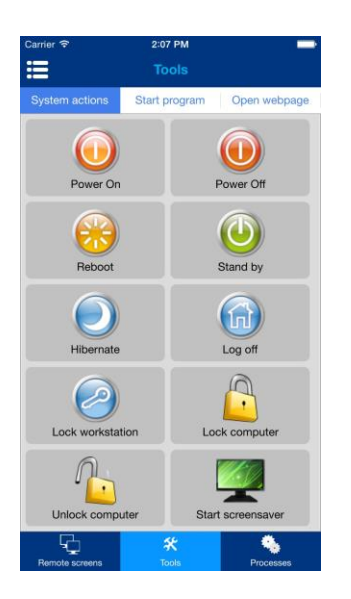

You can also start a program on remote computers – click on Start program tab:

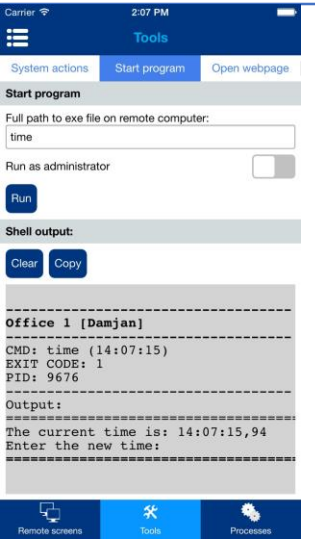

### <span id="page-34-0"></span>Processes view

You can see which processes and applications are running on remote computer. Processes list is displayed for highlighted computer in Computer list view .

Processes list contain also checkboxes that can be selected to perform actions on a group of selected processes or applications.

Process action menu can be displayed by using tap & hold on a specific process of by sliding left on a specific process.

This menu allows you to close the application or kill the process.

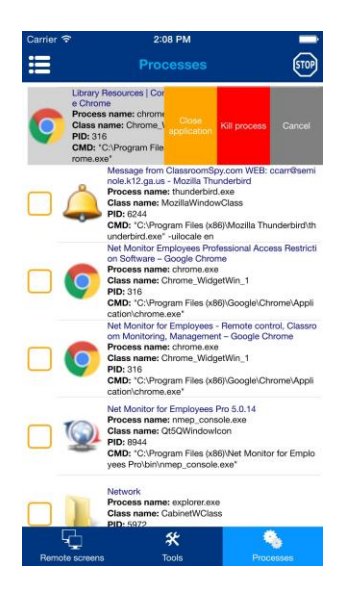

Additional process actions can be performed using Stop menu by tapping upper right corner stop icon.

Actions Kill process by name and Stop applications by name can be performed also on all selected computers simultaneously.

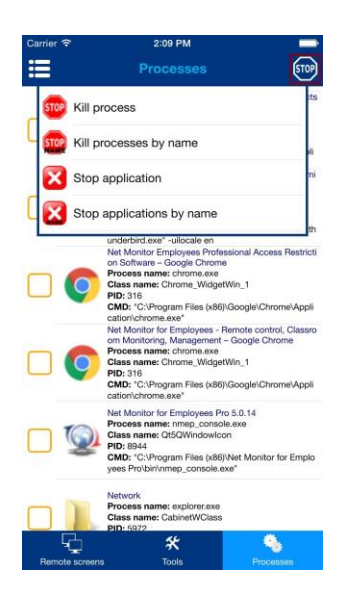

## <span id="page-35-0"></span>Remote control

You can also remotely control computers (mouse & keyboard). Chose action Remote control from action menu:

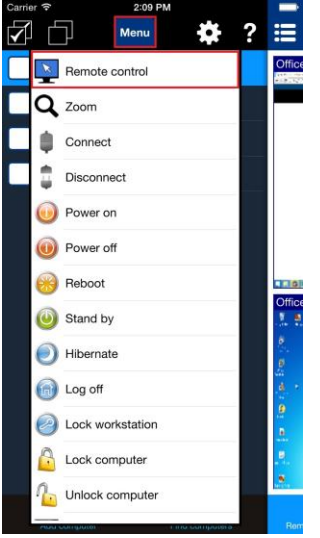

On the displayed remote view you can control mouse by dragging displayed on screen mouse.

You can tap specific mouse buttons.

You can also display a keyboard or display object menu where additional options are available (e.g. you can choose which monitor to control on multi-monitor systems).

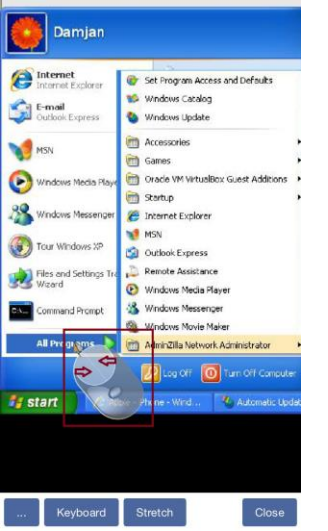

## <span id="page-36-0"></span>Find answers on most common questions

## <span id="page-36-1"></span>What should I do if I can't see remote screens?

The problem is usually caused by firewall or antivirus software. Windows automatically installs and enables firewall. Make sure that port TCP 4495 is open on remote computer's firewall.

You can try to temporary disable a firewall on remote computer to see if this solves the connectivity problem.

You can read more about enabling ports on Windows Firewall here:

[http://windows.microsoft.com/en-us/windows/understanding-firewall](http://windows.microsoft.com/en-us/windows/understanding-firewall-settings#1TC=windows-7)[settings#1TC=windows-7](http://windows.microsoft.com/en-us/windows/understanding-firewall-settings#1TC=windows-7) 

Note that you may have more firewalls installed. Some antivirus programs automatically install the firewall. In this case you have to open port on all firewalls.

Page | 36

If you are still facing problems try to use IP instead of hostname when adding computer to the console.

## <span id="page-37-0"></span>Why blocking web pages is not working?

On Windows XP, Windows Vista, Windows Server 2003 or Windows Server 2008 you need to install update from this web page:

<http://support.microsoft.com/kb/971513>

Update has to be installed on all computers where agent is installed and is necessarily to successfully block web pages on various web browsers.

### <span id="page-37-1"></span>Where recorded AVI files are stored?

AVI files are located on remote computer in \dr subfolder where agent is installed. Network share for this folder can be created to play those files remotely.

### <span id="page-37-2"></span>My Antivirus or Antispyware detected your application as dangerous.

When our application become more popular, a lot of antispyware and antivirus programs started to recognize it as dangerous.

Our application does not open any secret doors or anything similar - it just allows you to monitor other computers and this is enough for antivirus and antispyware production companies to flag it as dangerous.

The only way to avoid this is to put the application on exclusion list.

### <span id="page-37-3"></span>How to use the application over the Internet?

Setup is highly dependent on your network configuration.

If your remote computers have global IP then you can just open used TCP port 4495 on all firewalls and start using the application.

If your remote computers are behind the router, then you will need to configure router also (port forwarding, virtual server NAT,... - depends on your network architecture).

Agent acts as TCP server. You need to create a new virtual server on your router. Every user needs separate virtual server on different port. All those ports have to be forwarded to different local IP and to port 4495.

When this is done you have to add computers to the console. Here you use your global IP or hostname for all computers, but you use different port that is equal to your forwarded port.

If you don't have a static IP you can use some free dynamic DNS service like

#### [www.no-ip.com](http://www.no-ip.com/)

where you will receive a domain e.g.

#### **your\_name.no-ip.biz**

that can be used instead of IP.

A program from www.no-ip.com will automatically update a DNS when your IP is changed.

The other more simple solution is to use VPN.

Using VPN will solve all problems regarding NAT and dynamic/local IP addresses, since your network will look like a local network even when used over the internet. With Windows XP Professional VPN server is already included.

### <span id="page-38-0"></span>What indicates the "Not authenticated" status?

The "Not authenticated" status indicates that the password entered during agent installation is not the same as password used when adding the computer in the console.

We suggest that you choose Properties in the console (for specific computer - click right mouse button) and enter the password again.

You can also check the agent's passwords by opening agent configuration utility using your password.

If you forgot your agent's password, please uninstall agent using our installation package and install it again.

Sometimes problem appear because of console's configuration file corruption. In such case you will have to delete the following folder (and add computers again):

#### **{folder where application is installed}\users**

or (on Windows Vista / Windows 7, 8, 10):

### **C:\ProgramData\Net Monitor for Employees Pro\users**

### <span id="page-39-0"></span>Is the license permanent or it expires?

License is permanent. It never expires. You don't need to renew the license.

### <span id="page-39-1"></span>Can I order using Purchase Order (PO)?

Yes, we accept Purchase Orders. Please send us a message where you mention the number of licenses you want to purchase, and we will send you detailed information on how to send a PO.